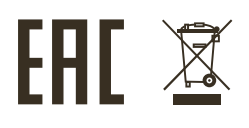

# $(i)$ S **User Manual**

# **PowerGate**

PGA-М-1DE, PGA-М-4DE, PGS-3-2DE, PGS-5-2DE, PGS-3-4DE, PGS-5-4DE

Version 2.00 November 11, 2020  $\subset \subset$ 

# **Contents**

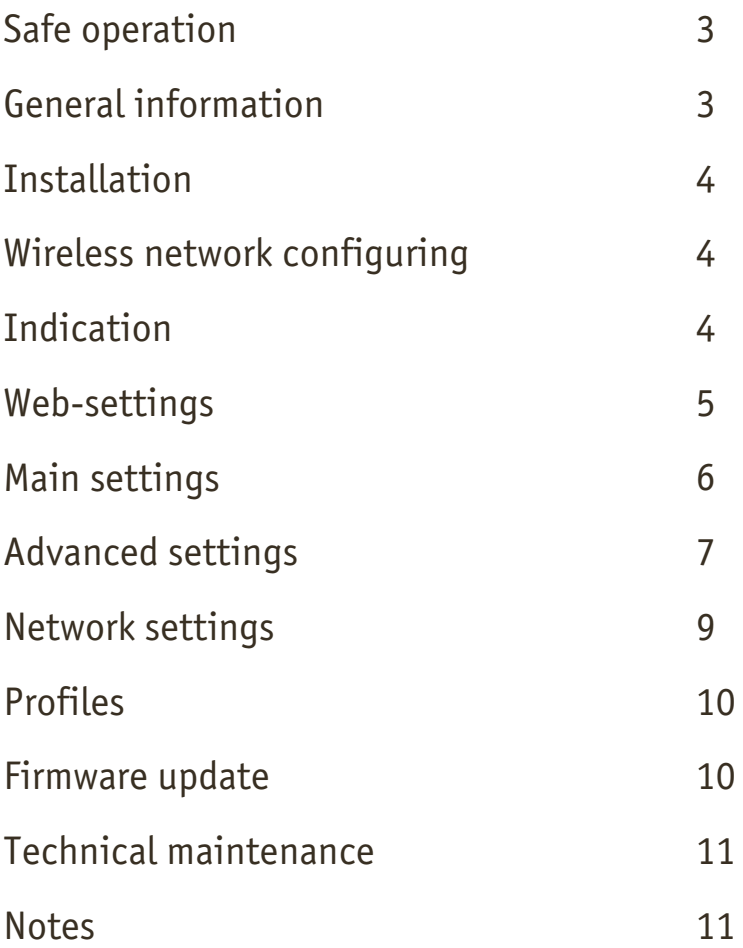

# **Safe operation**

To ensure safe and reliable operation of the devices, please observe the following requirements:

Use the device only for its intended purpose; Do not use devices that show signs of malfunctioning; Avoid strong physical impacts on the device; Protect devices and cables from contact with corrosive liquids; Whenever a fault is detected in the device, please contact the manufacturer.

# **General information**

PowerGate converter presents is an intelligent PWRDMX/Ethernet/DMX converter protocols, with functions of merging (merging) and redundancy data, and is an effective solution for managing lighting equipment based on the interface DMX512. A special feature of the converter is it's multifunctionality, which is expressed in the possibility various transformations and merging (merging) of protocols PWRDMX, DMX512, RDM (ANSI E1.20), ArtNet (1,2,3,4), sACN (Draft, Release), KiNet (v1, v2), RTTrPL, data transfer of these protocols via a power line up to 400 m long and an Ethernet network with functions and redundancy, as well as the possibility of building different combinations of reception / transmission of signals. To connect an additional equipment and settings via Ethernet the converter has a built-in Ethernet port with a speed of 10/100 Mbit / s. For equipment settings, you can use the built-in web interface, ArtGate Setting program, third-party software manufacturers supporting the ArtNet protocol, or specially developed ARISTO software. The device is designed in a dust-and-moisture-proof duralumin case with an IP65 protection class and can be used at positive and negative ambient temperatures outdoors, indoors, indoors and outdoors. The flexibility in placement of the device is characterized by its compactness, the ability to install on a farm and a horizontal/vertical surface.

#### **Warning!**

The device uses hazardous voltage AC 100-230V

# **Installation**

1. Visually inspect the device to make sure that there are no transportation damages; 2. Connect the first device in transmitter mode to DMX signal source, and the second device in receiver mode to DMX-controlled equipment;

#### **Warning!**

Before mounting and power up, it is necessary to verify protective earthing and cable connections.

3. Connect AC power cable of the device to a power outlet in the network segment which is selected for work. There should be no reactive components such as transformers, surge protectors, etc. between the power sockets transmitter and receiver connected to. Normal operation of the device in any mode starts immediately after switching power on.

#### **Wireless network configuring (receiver)**

1. At power-on the receiver waits for a connection request from the transmitter. In this state the green LEDs on it lights steadily.

2. When connected to the transmitter the receiver LEDs start blinking on every data reception. DMX512 data received from network are sent to the output interface.

#### **Wireless network configuring (transmitter)**

1. At power-on the transmitter connects to all receivers connected to all receivers from the same segment of power network. If the DMX data stream at the input connector of this channel is correct the LED associated with it lights steadily green. If there is no data stream the LED starts blinking. 2. DMX512 data taken by the transmitter from the input connector are transmitted to all connected receivers.

# **Indication**

List of possible malfunctions and methods of their elimination:

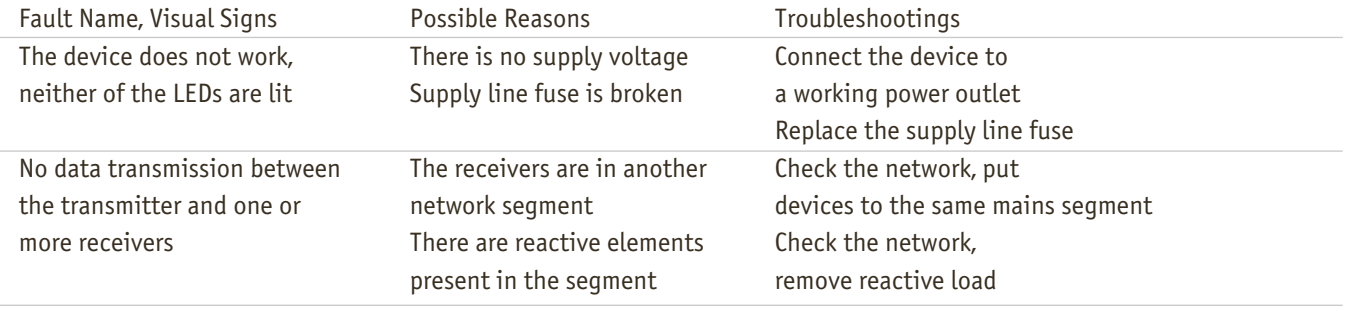

#### **Web-settings**

PowerGate devices support configuring most of their parameters through the web-interface using HTTP protocol (TCP port 80).

# **Main settings**

To access the settings page enter the IP-address of the device to the browser. Main settings page of the PowerGate device will be displayed.

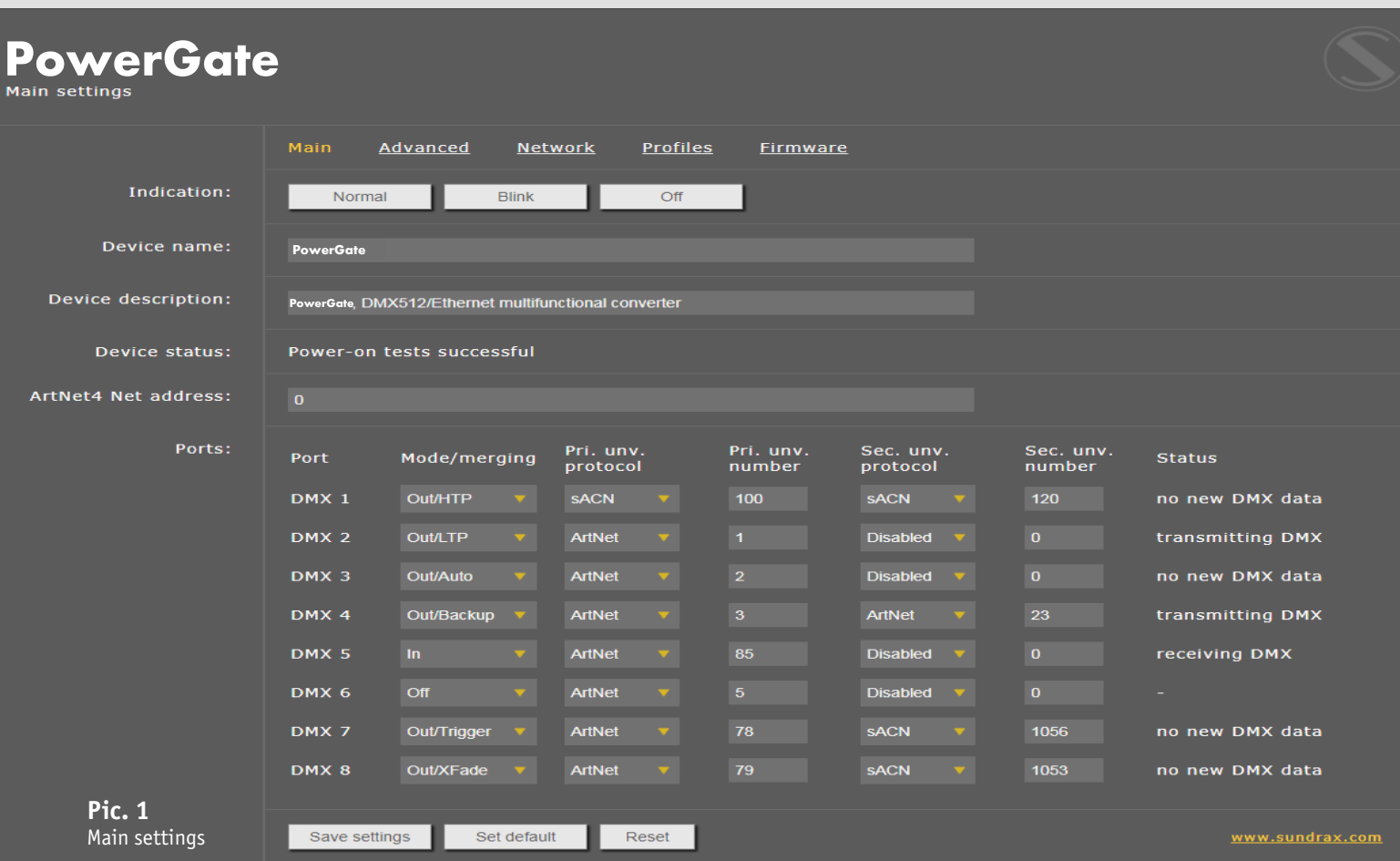

**Indication** – switching LED indication modes:

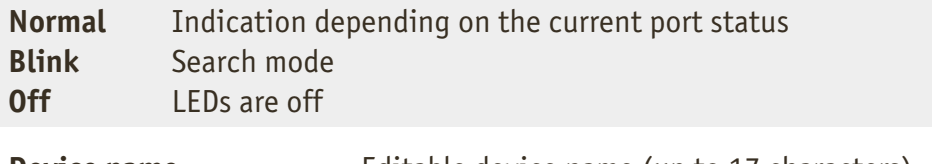

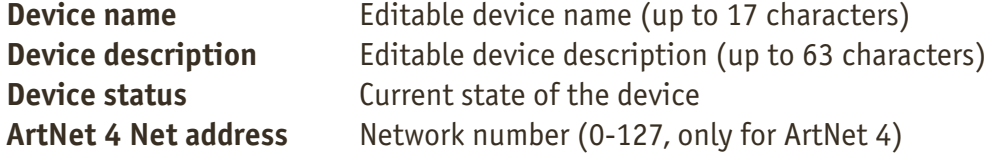

**Ports** – configuration and status for each DMX ports

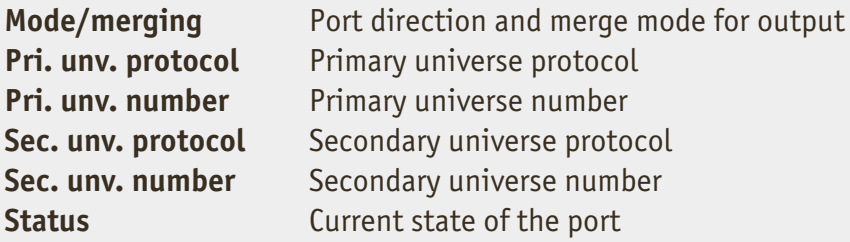

To save the changes in main settings, click **«Save settings»**. To restore default values of main settings, click **«Set default»**. To reset to the current saved values of main settings, click **«Reset»**.

## **Advanced settings**

To edit the advanced settings of the device, click on the link **"Advanced"**.

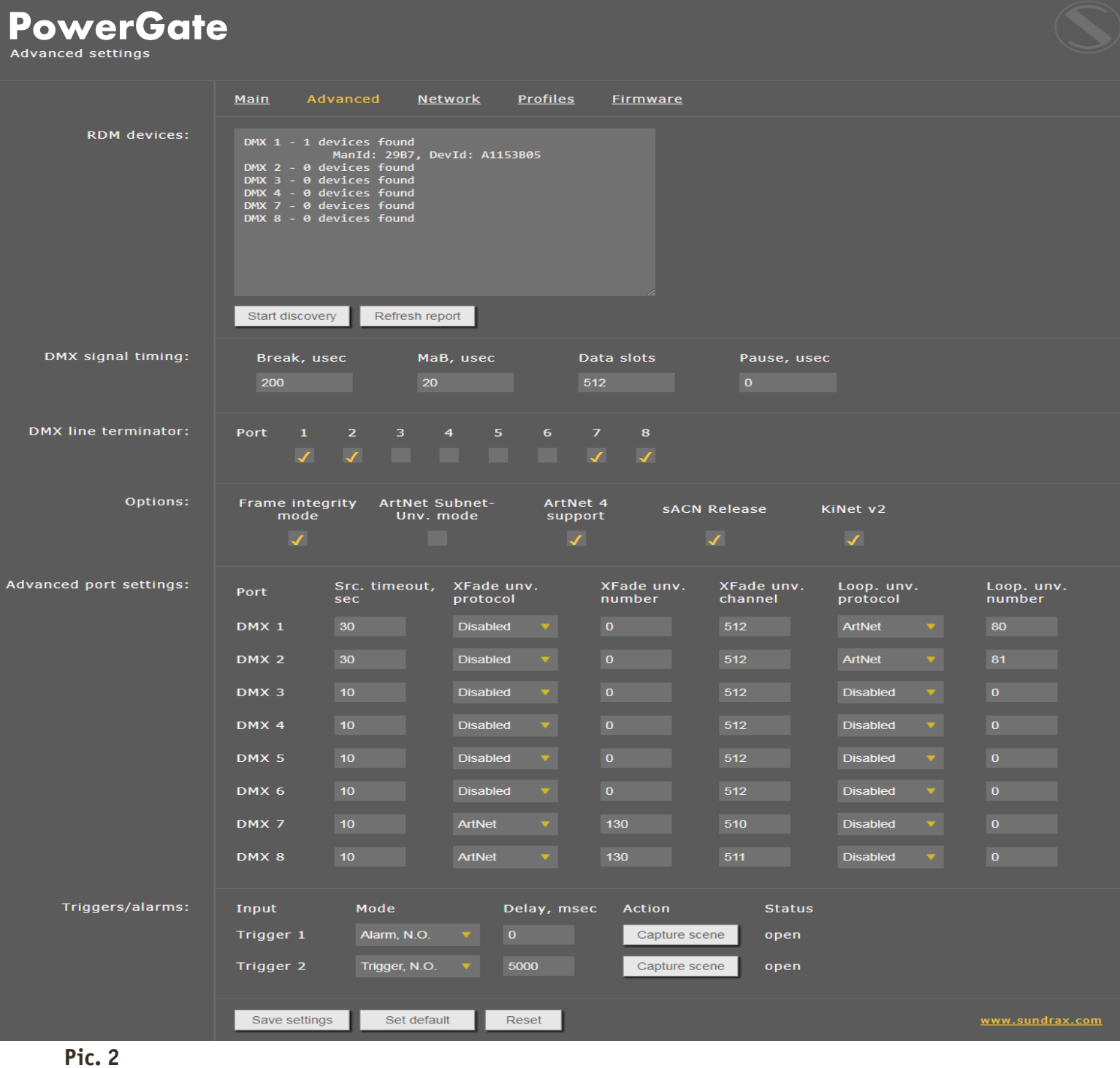

Advanced settings

**RDM devices** – RDM devices list, connected to DMX ports:

**Start discovery Refresh report** Searching connected devices Refresh search/list state detected devices **DMX signal timing** – sets the parameters of the output DMX signal for all ports:

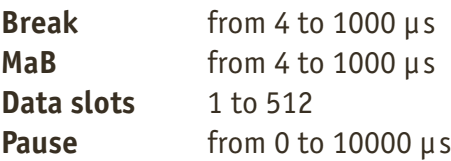

**DMX line terminator** – enables (selected) or disables (cleared) termination resistor between D+ and D- wires of DMX line on each port.

**Options** – enable/disable device features.

**Advanced port settings** – settings for advanced features for each port:

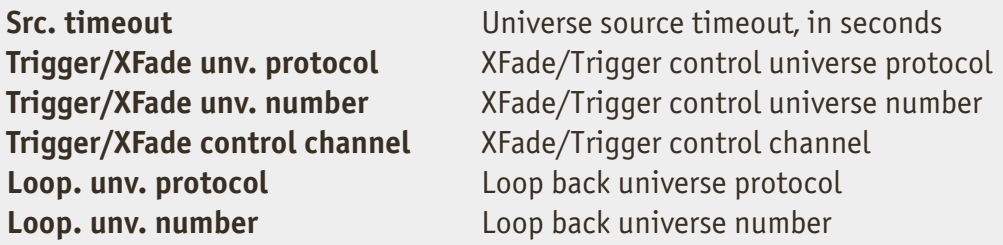

**Triggers/alarms** – (for PowerGates equipped with Trigger inputs)- setup the mode of Trigger inputs:

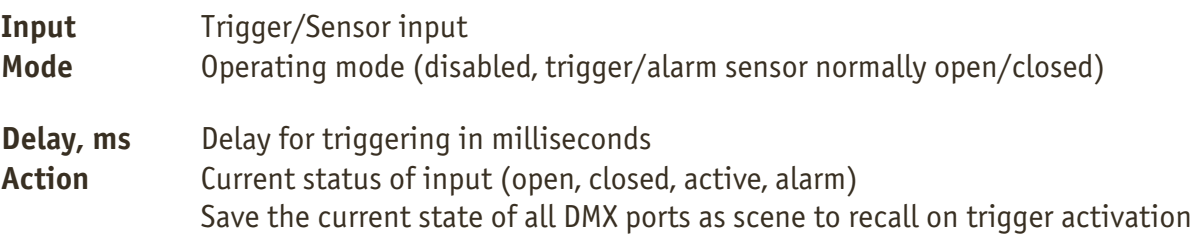

To save the changes in advanced settings, click **«Save settings»**.

To restore default values of advanced settings, click **«Set default»**.

To reset to the current saved values of advanced settings, click **«Reset»**.

### **Network settings**

To edit the network settings of the device, click on the link **"Network"**.

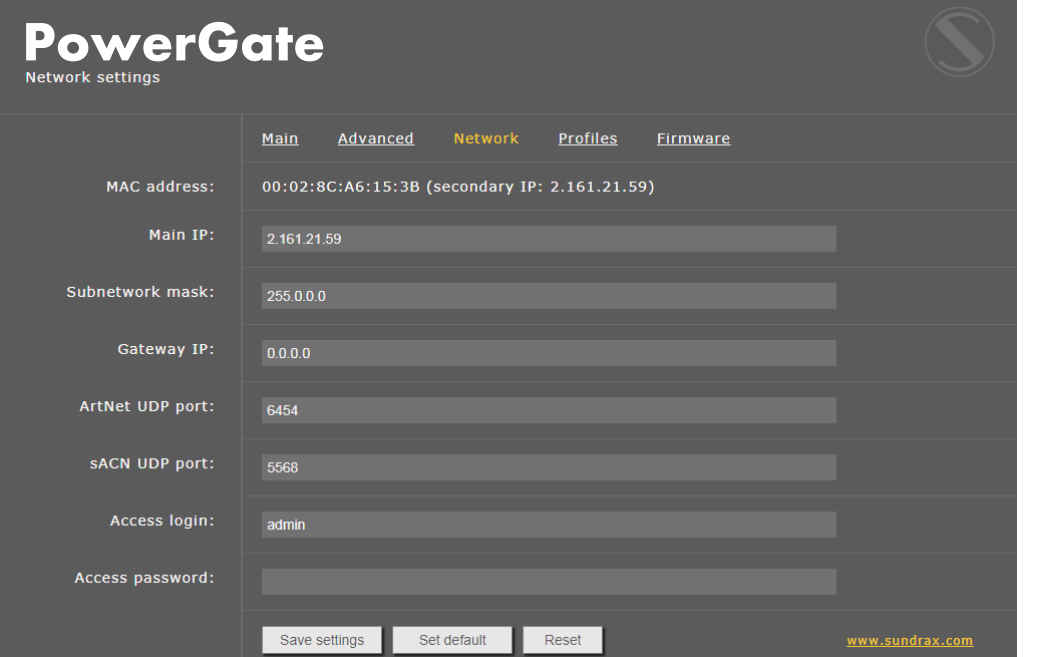

**Pic. 3** Network settings

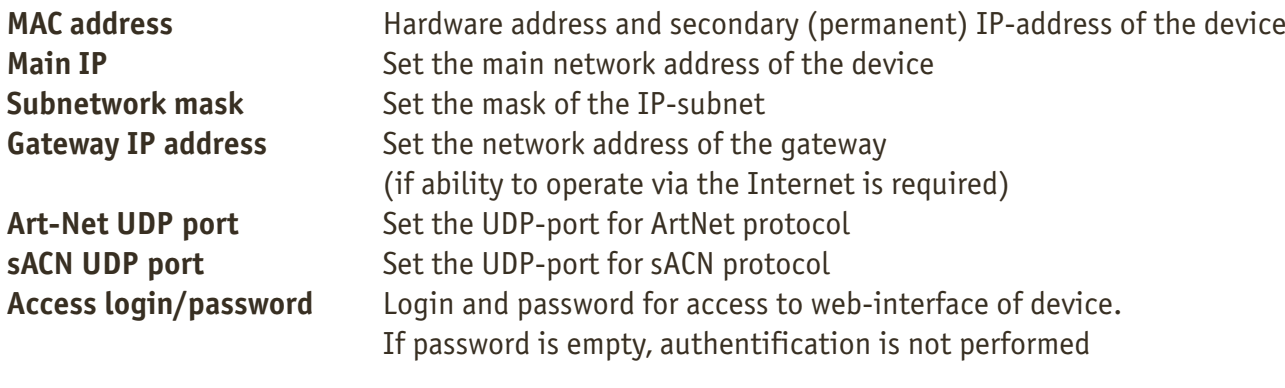

To save the changes in network settings, click **«Save settings»**.

To restore default values of network settings, click **«Set default»**.

To reset to the current saved values of network settings, click **«Reset»**.

# **Profiles**

For profile operations, click on the link **«Profiles»**.

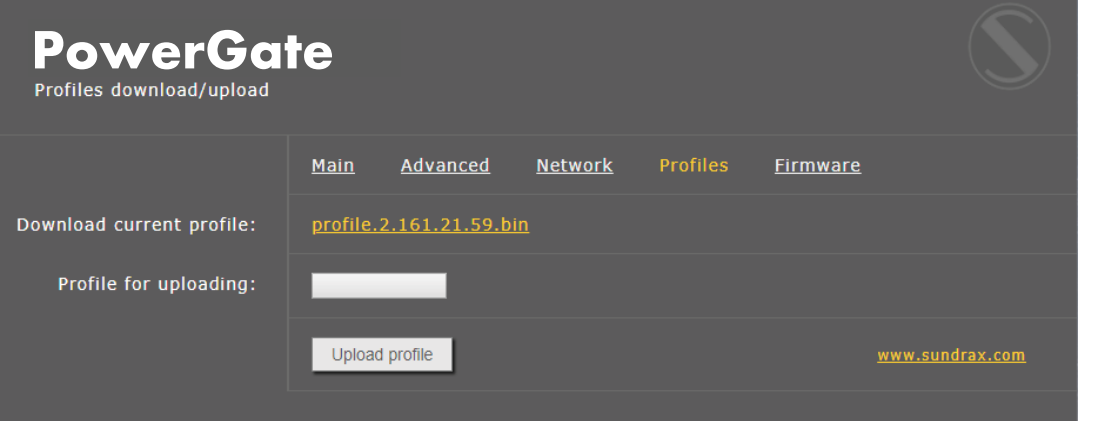

**Pic. 4** Profiles settings

**Download current profile Profile for uploading Upload profile**

Download the current settings as a file Select the file of previously saved profile To upload the selected profile in the device

#### **Firmware update**

To update firmware of the device, click on the link **«Firmware»**.

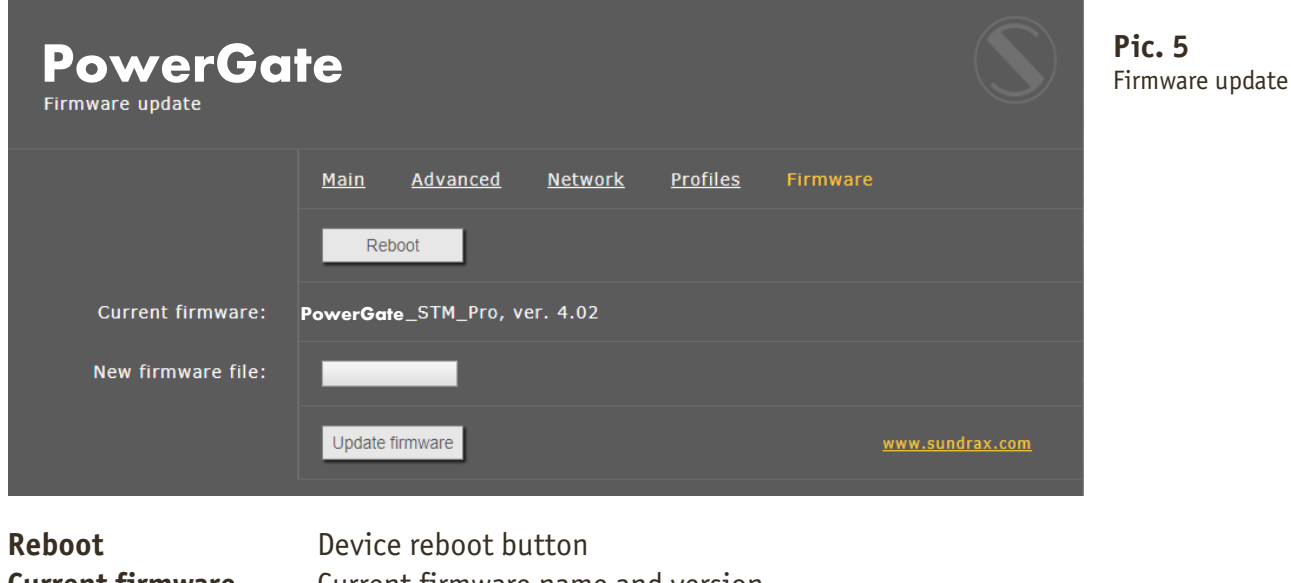

**Current firmware New firmware file Update firmware** Current firmware name and version Select firmware file to upload to the device Upload the selected firmware file

After software update downloading, need to accept updating by clicking button **«Reboot»**.

# **Technical maintenance**

Maintenance, search and troubleshooting should be performed by service personnel. The device should be free from dirt, dents, connecting cables and wires must be intact and securely fastened.

## **Notes**

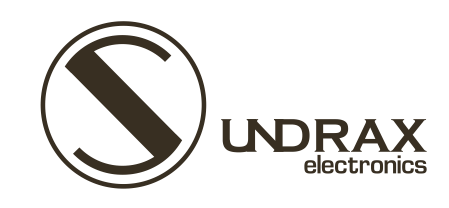

Sundrax Electronics 6008, First Central 200 2 Lakeside Drive, Park Royal, London NW10 7FQ United Kingdom

+ 44 (0) 208 991 33 19 office@sundrax.com www.sundrax.com